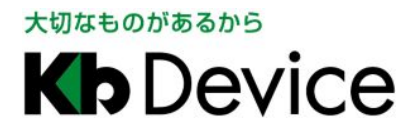

一体型街頭防犯カメラシステム|取扱説明書

2014.2.21 6 版

# 一体型街頭防犯カメラシステム GAR-24BS 取扱説明書

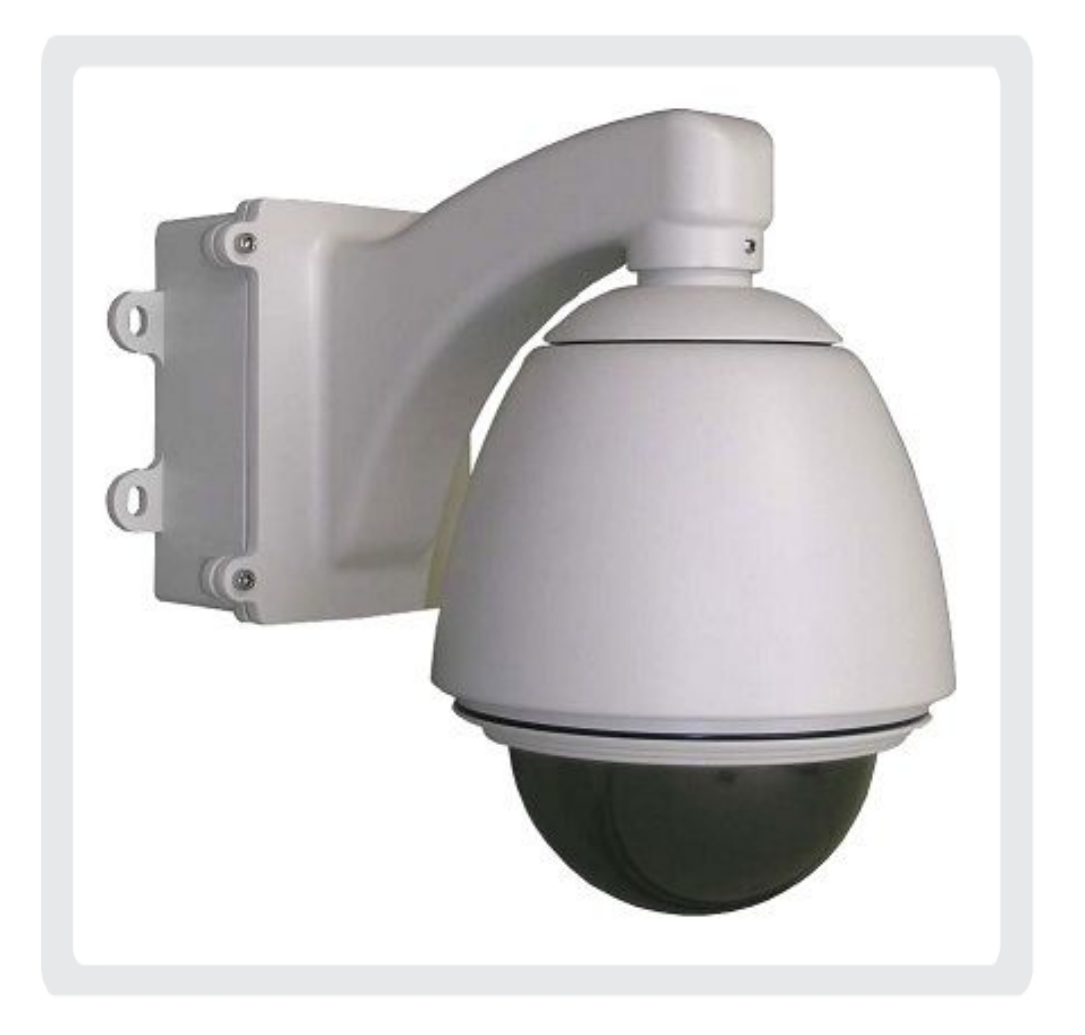

# 株式会社ケービデバイス

### はじめにお読み下さい

本日は弊社の一体型街頭防犯カメラシステム GAR-24BS をご購入いただき誠にありがとうございます。 本製品をご使用いただく前に必ずこの取扱説明書をよくお読みいただき、正しくお使いいただきますよう宜しく お願い致します。

お読みいただいた後、本書は大切に保管して下さい。

## 使用上のご注意

- · 火災や感電の恐れがあるため湿気の多い場所(温度、湿度変化の激しい場所)や水の入る場所に設置を しないで下さい。
- · 本製品の上に水の入った容器や金属製のゴミなどの異物を置いたり挿入したりしないで下さい。 本体内に液体や金属が入ると火災および感電の恐れがあります。
- · 本製品の周りを囲うような設置を行わないで下さい。壁面や天面と隙間を10cm以上空けて設置し温度 上昇を避ける運用を行って下さい。
- · 電源コードに対して力を加えて変形・切断等をしないで下さい。電源コードが損傷すると火災及び感電の 恐れがあります。
- · 本製品を分解・改造しないで下さい。感電や火災の原因になります。 メンテナンスや検査が必要な場合には製品を購入いただいた販売店にご連絡下さい。
- · アースは確実に設置して下さい。
- · 工事の際、電源を投入したまま行わないで下さい。またぬれた手で作業を行わないで下さい。 感電、破損の恐れがあります。
- · 電源コードは、AC100V(50/60Hz)用のケーブルを必ずご使用下さい。 同梱品を使用しない場合には感電や火災、正常に動作しない恐れがあります。
- · 落雷時には作業を直ちに終了し、本体への電源供給を直ちに中止して下さい。感電の恐れがあります。
- · 異音や煙、においなどの異常があると見受けられた場合は直ちに使用を中止して下さい。そのまま使用を 続けると火災および感電の恐れがあります。
- · 製品を購入した販売店にメンテナンスを要請して下さい。
- · 長期間ご使用になられない場合、次回運用時に正常動作しない場合がございます。 定期的に電源を入れ再生や録画等の動作確認を行って下さい。
- · 本製品は精密機器です。振動や強い衝撃を与えないで下さい。火災や感電、本体の破損につながります。
- · 内蔵のCFカードで映像データを記録しております。万が一データが破損してしまった場合のデータの損失 を回避するために定期的なバックアップをお勧め致します。
- · CFカードを本体から抜き挿しする際は必ず本機の電源を切って下さい。CFカードが破損したりカード内の データに影響を及ぼしたりする恐れがあります。
- · 運送時の落下、振動によって発生した破損について弊社は責任を負うことができません。
- · 本製品で記録された映像情報は個人情報やプライバシーに係る機密情報が含まれる場合がありますので 「個人情報保護法」に準拠した取扱いを実施されることをお勧め致します。
- · 本製品内に使用しているCFカード・FAN・電源等の消耗品は長期間の使用で交換が必要となる場合が あります。長期間使用の際は予め販売店にメンテナンスのご相談をお勧め致します。
- · 本製品に対し、改良のため予告なく仕様の一部を変更することがあります。 (ハードウェア、ソフトウェア、文書等)

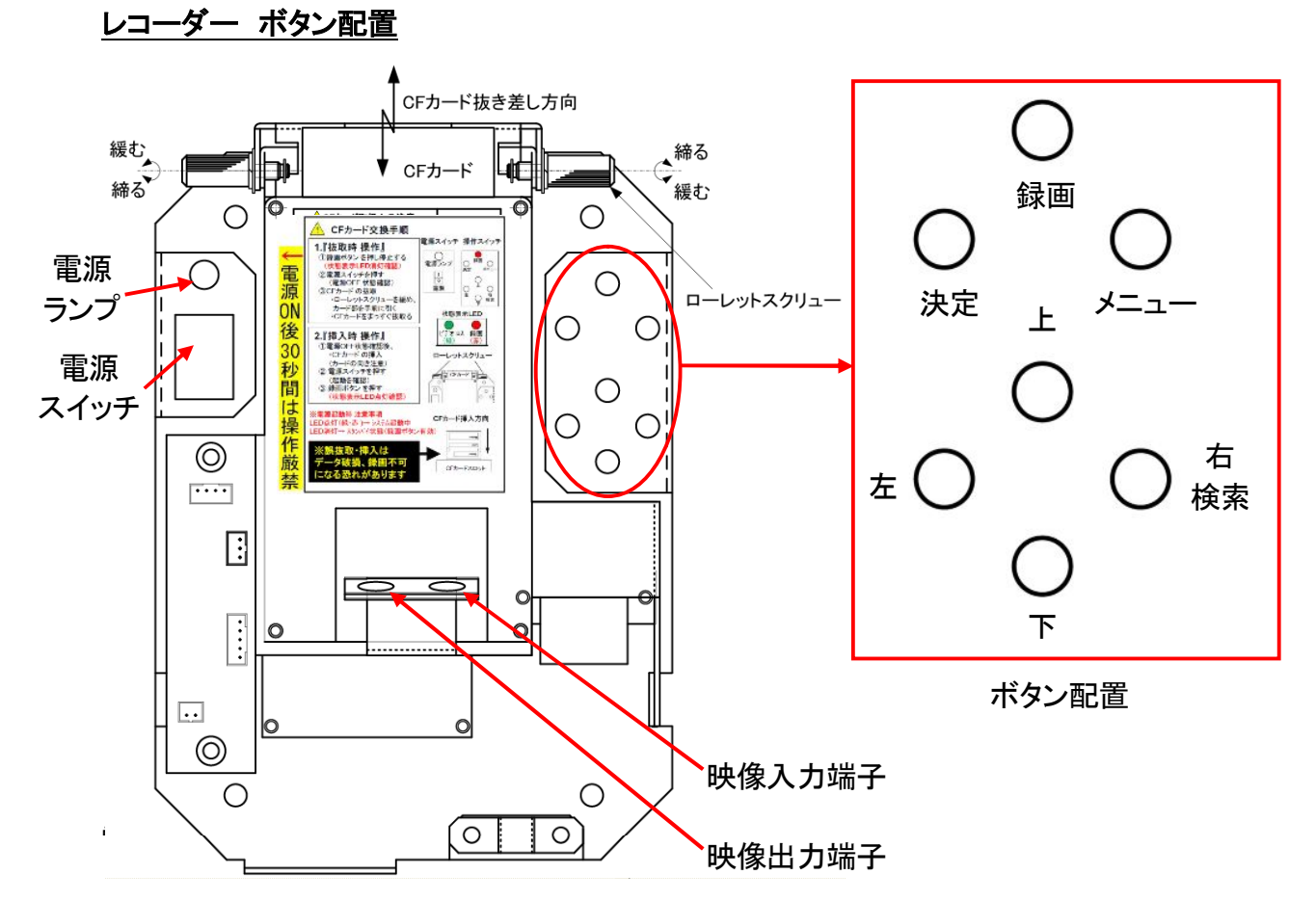

電源スイッチ : 本機の電源を ON/OFF できます。 映像入力端子: カメラが接続されています。端子を抜かないで下さい。 映像出力端子 : 本機の映像を確認する際、モニターと接続します。

### ジャンクションボックス底部 表示 LED ランプ

ジャンクションボックス底部に LED 表示窓があります。

【注意】 工場出荷時は赤ランプが消灯状態と なっています。 赤ランプが消灯状態だと録画しません。

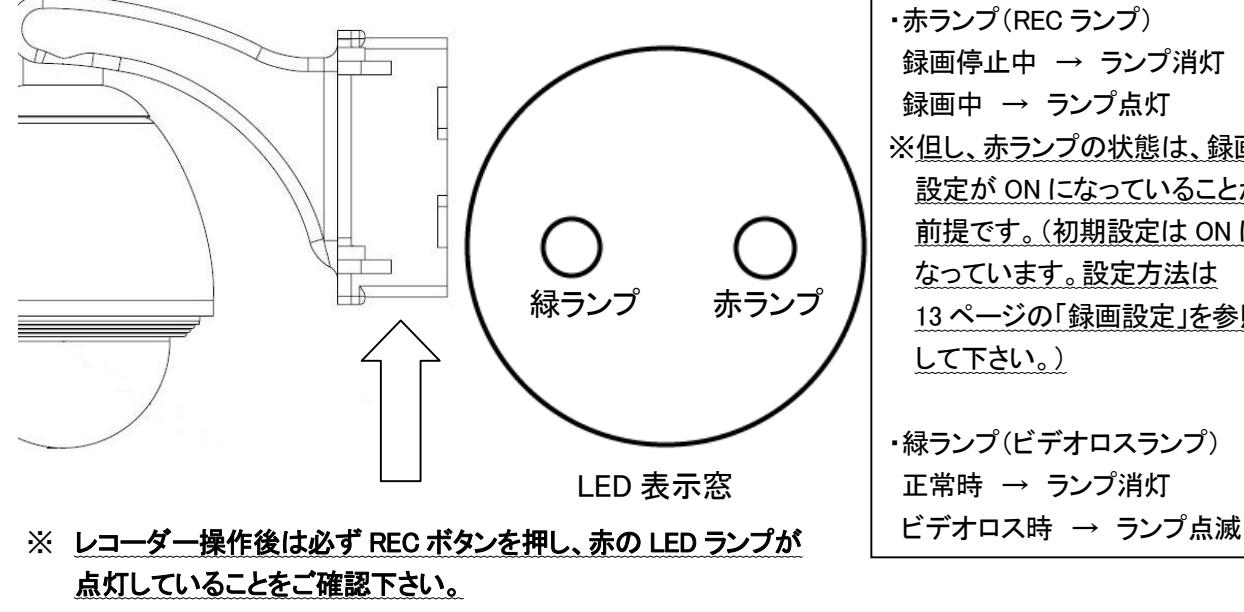

·赤ランプ (REC ランプ) 録画停止中 → ランプ消灯 録画中 → ランプ点灯 ※但し、赤ランプの状態は、録画 設定が ON になっていることが 前提です。(初期設定は ON に なっています。設定方法は 13 ページの「録画設定」を参照 して下さい。) ・緑ランプ(ビデオロスランプ) 正常時 → ランプ消灯

## 目次

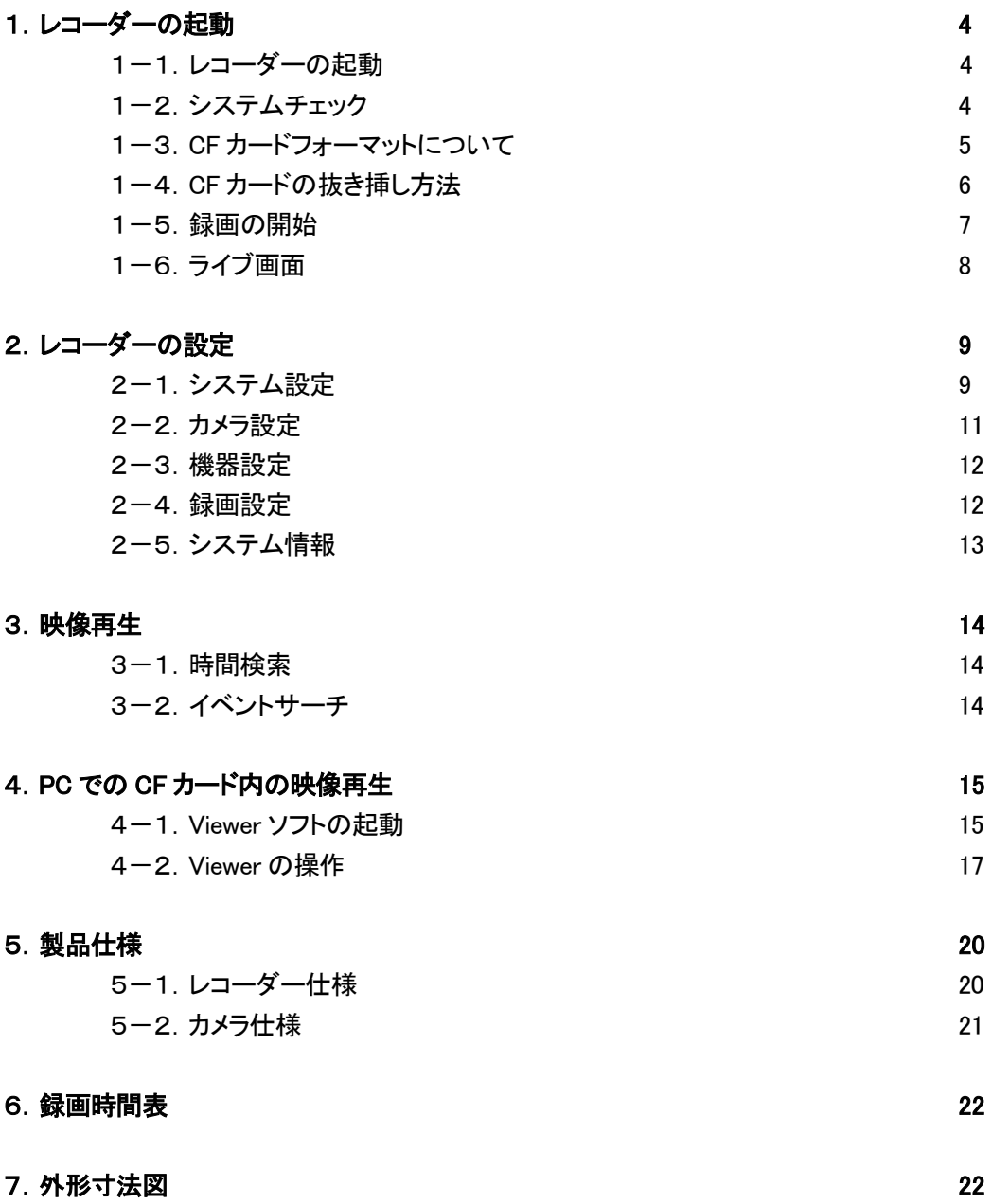

## 1.レコーダーの起動

1-1. レコーダーの起動

レコーダーを起動する際は、AC100V に接続し CF カードが挿入されていることを確認してから本機 ボックス内部にある電源スイッチを使って電源を ON にして下さい。

## ※必ず CF カードを挿入した後電源を ON にして下さい。

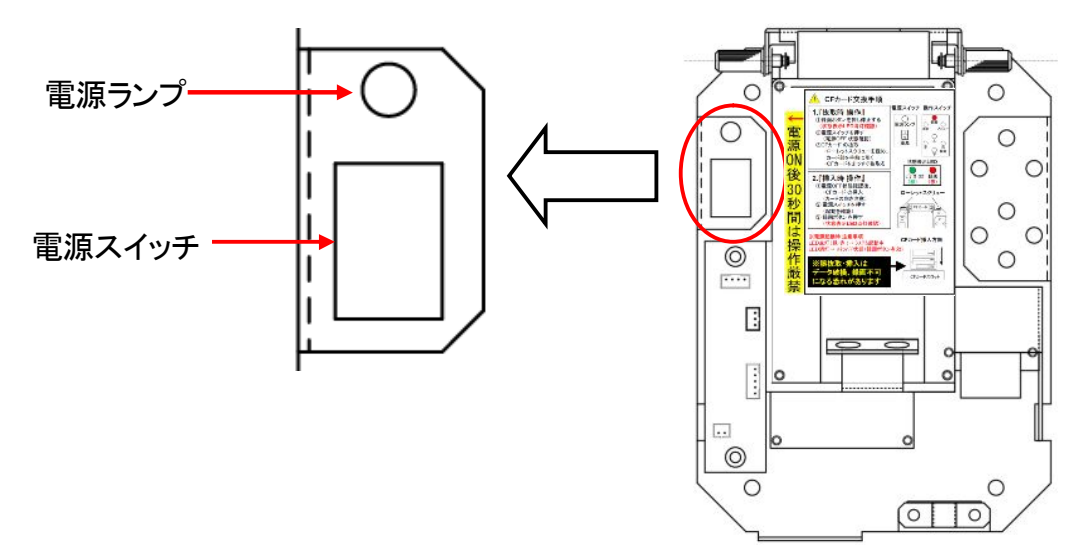

#### 1-2.起動時

本機を起動させてライブ画面を確認する際は、本機映像 出力端子にモニターを接続して下さい。 自動的にシステムチェックが行われます。 未使用のCFカードを挿入した場合、CFカードの初期化を 要求されます。「OK」を選択し、決定ボタンを押して 下さい。(CF カード内のデータは消去されます。) 初期化の際に CF カード内に専用のビューワーソフトが 書き込まれます。

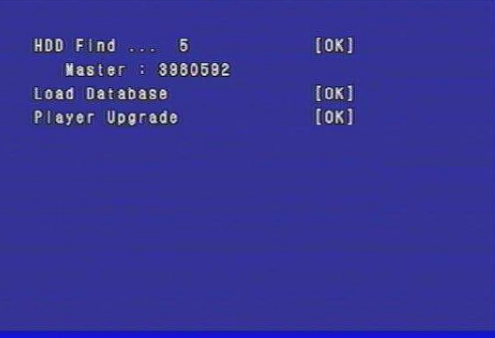

システムチェック画面

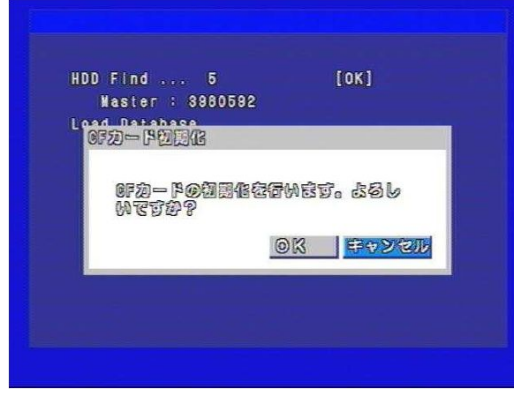

CF カード初期化画面

※注意 … システムチェックには約 30 秒ほどかかります。システムチェック中は録画操作を 行わないで下さい。システムチェックは本機にモニターを接続して確認して下さい。

システムが起動すると、ライブ画面が表示されます。

#### 1-3. CF カードフォーマットについて

本機では記録媒体として CF(コンパクトフラッシュ)カードを使用しています。 録画データ等は改竄防止・セキュリティ上の仕様から非 FAT 領域(Windows パソコンでは直接アクセ ス不可能な領域)に格納されます。

CF カード内のデータ

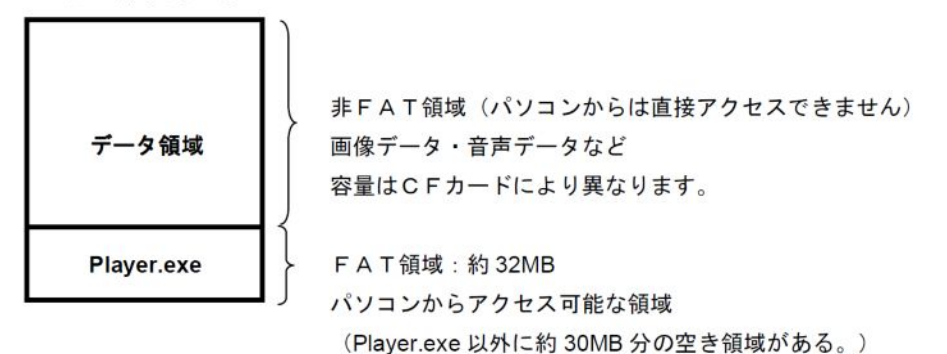

このため、パソコンから直接データを読み込むためには専用のビューワーソフトが必要になります。 本体起動時のシステムチェック中に要求される CF カード初期化時にCF カード内のFAT領域へ自動 的に書き込まれます。

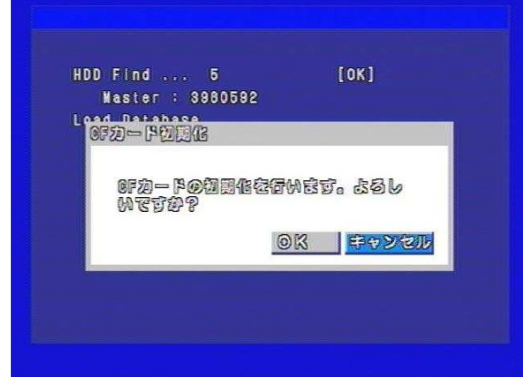

CF カード初期化画面

※注意

本機を起動後に後から本機でフォーマットを行っていない CF カードを挿入した場合も同じように CF カード初期化を要求されますがこの際のフォーマットでは Player.exe(専用ビューワーソフト)は CF カードに書き込まれません。

この方法でCFカードをフォーマットした場合とパソコンで誤ってフォーマットした場合、また専用ビュー ワーである「Player.exe」を消去してしまった場合などは一度電源を OFFにして CF カードを挿入したま ま本機を起動して下さい。システムチェック後「PlayerUpgrade」で自動的に CF カードに専用ビューワ ーが書き込まれます。

また、CF カードを抜きパソコンで映像確認後本機にCF カードを再挿入される際にも一度電源を OFF にしてから CF カードを挿入したまま本機を起動して下さい。

1-4. CF カードの抜き挿し方法

※CFカードを本体から抜き挿しする際は、必ず録画を停止させ本機の電源を切って 下さい。

CF カードが破損したりカード内のデータに影響を及ぼしたりする恐れがあります。

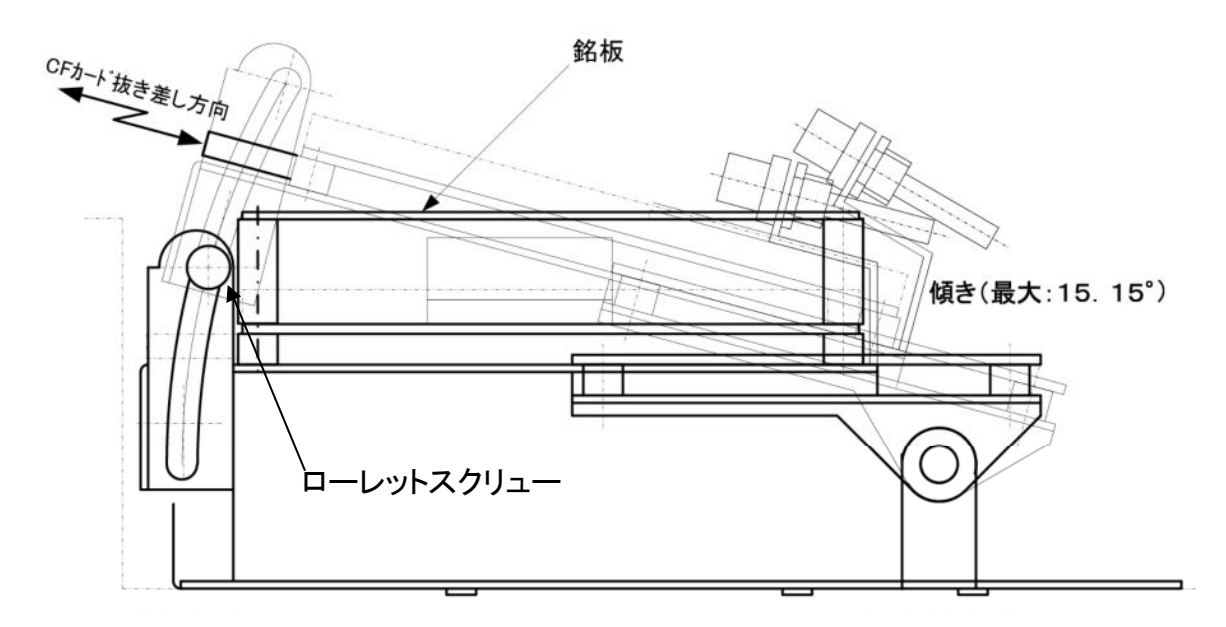

- 1.2 箇所のローレットスクリューを緩めて、銘板の先(CF カード側)をつまんで手前に引いて下さい。
- 2.手前に引いた状態で 2 箇所のローレットスクリューを締めて固定して下さい。
- 3.CF カードを抜いて下さい。

#### ※CF カードの抜く際

本体ボックスから CF カードを抜き挿しする際は、必ず録画を停止させ本機の電源を切って下 さい。その際、電源ランプが消灯していることを確認して下さい。

電源が入っているときにCF カードを抜き差しすると、CFカードが破損したりデータが正常に記録され なくなったりします。

電源を切る際は、本機ボックス内部にある電源スイッチを使って電源を OFF にして下さい。

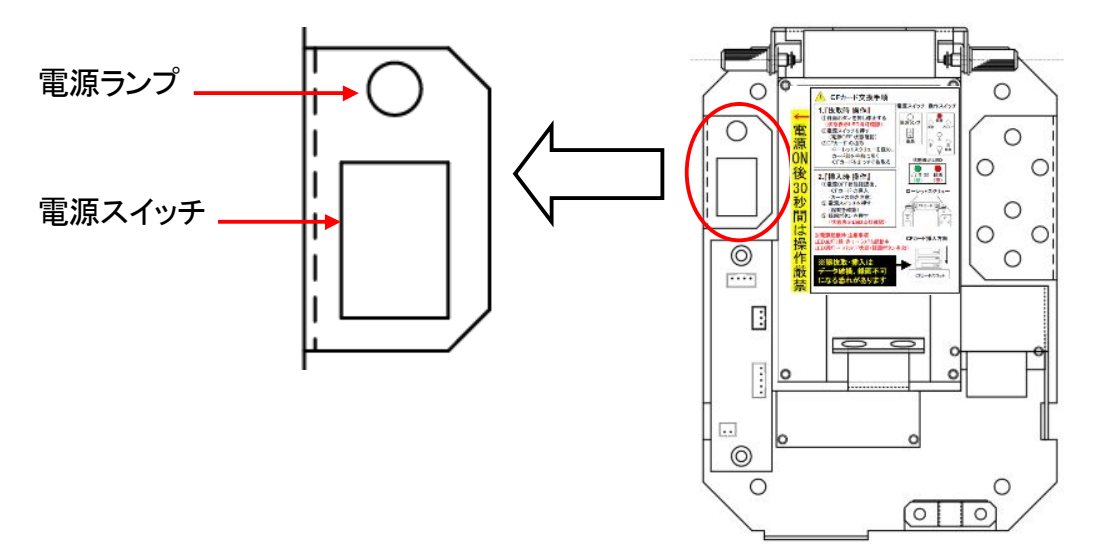

#### ※CF カードの挿す際

## 本体の電源が切れていることを確認して下さい。

CF カードは、「CE FCC」マーク(右の写真のマーキング部)が 手前に見えるように挿して下さい。 本体ボックスに挿す際は、必ずカード挿入口にまっすぐになる

ように注意して下さい。

(カードを挿入する際に、CF カードがレコーダーボックス内部

に入り込んでしまう可能性があります。)

右の写真のようにしっかりと挿入して下さい。

4.CF カード挿入後、2 箇所のローレットスクリューを緩め、元の位置に戻しローレットスクリューを 締め直して下さい。

#### 1-5.録画の開始

CF カードを本機に挿して録画を開始する際は、録画ボタンを押し本機底部の REC ランプが点灯して いることを確認して下さい。

本機内部にある赤いボタン(録画ボタン)を一度押して下さい。

本機底部の LED 表示ランプの REC ランプ(3 ページ参照)が点灯していれば録画状態となります。 (ただし初期設定の場合です。詳細は 9 ページの「録画設定」を参照して下さい。)

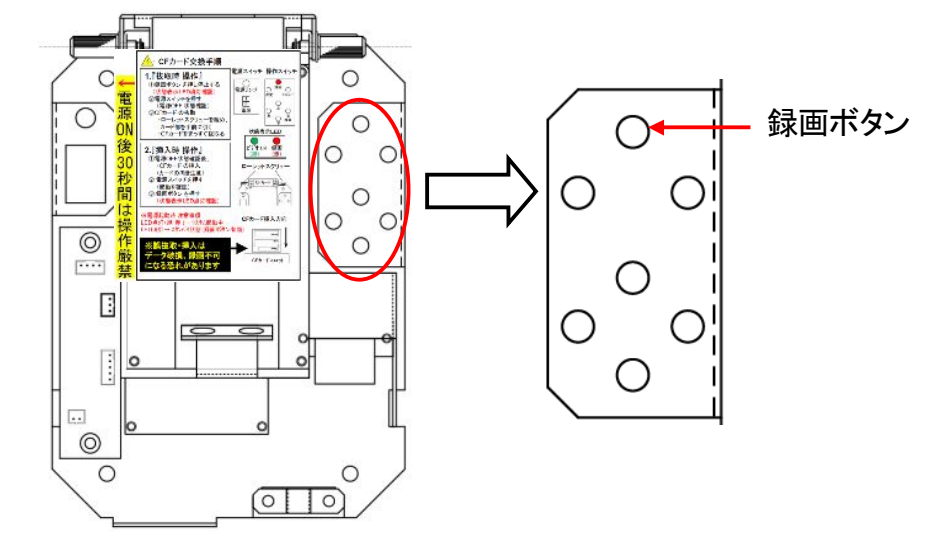

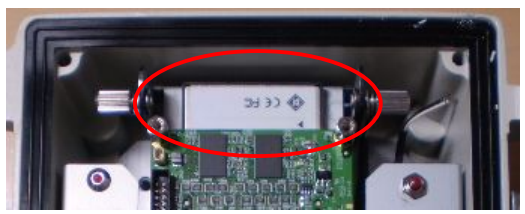

#### 1-6.ライブ画面

ライブ画面(カメラの現在撮影している映像)には、以下のアイコンが表示されます。

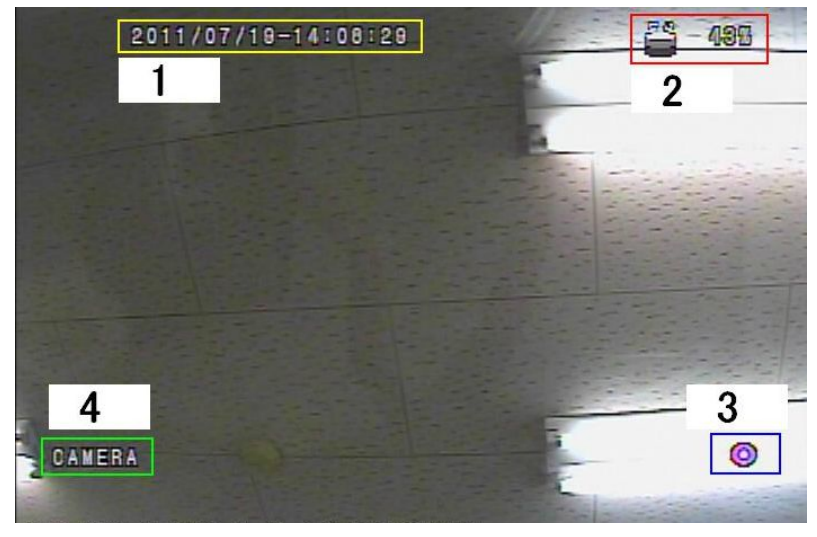

ライブ画面

- 1 現在時刻を示します。
- 2 記録媒体(CF カード)の使用容量を示します。
- 3 録画状態を示します。(下の表を参照して下さい。)

| 2011 V V / LA |      |         |
|---------------|------|---------|
|               | 常時録画 | モーション録画 |
| 録画中           | 紫◎   | 青の      |
| 録画待機中         | 紫C   | 青C      |

録画状態

4 カメラ名称を示します。「カメラ名称」を設定していない場合は表示されません。 (初期設定では表示されません。)

#### 2.レコーダーの設定

「メニュー」ボタンを押すと、パスワード入力を求められます。 初期設定は"パスワードなし"になっているので、数字を入力せず に「OK」を選んで下さい。 「メニュー」ボタンを押すと、レコーダーの設定画面が表示されます。 操作は上下左右ボタンと「決定」ボタンで行います。 設定が終わったら「メニュー」ボタンでライブ画面に戻ります。 画面下部のアイコンで、各設定項目の切替を行います。 上下ボタンで画面下のアイコンにカーソルを合わせ、左右ボタンで 設定項目を選んで下さい。 左から順に、「システム設定」、「カメラ設定」、「機器設定」、 「録画設定」、「システム情報」となっています。

#### 2-1.システム設定

システム設定では日付やパスワードなどの設定を 変更できます。

#### 言語選択

左右ボタンで変更します。

「日本語」/「台湾語」/「英語」から選択して下さい。

#### 日付設定

カーソルを合わせて決定ボタンを押すと、カレンダーが 表示されます。

以下の手順で、日付・時刻を設定して下さい。

- ・ 画面上部の「○月○○○○」にカーソルを合わせて、 左右ボタンで年月を設定して下さい。
- ・ カレンダーの中から本日の日付にカーソルを 合わせて、決定ボタンを押して下さい。
- ・ 「時刻設定」右の時刻を選ぶと、時刻設定画面が 表示されます。
- ・ 「時」「分」「秒」を、それぞれ左右ボタンで設定して 下さい。
- ・ 「24Hours」(24 時間表示)または「12Hours」(AM/PM 表示)のどちらかにチェックを入れて下さい。
- ・ 「OK」を選び、時刻設定を閉じて下さい。
- ・ 「OK」を選ぶと「よろしいですか?」と表示されるので、 「OK」を選んで下さい。

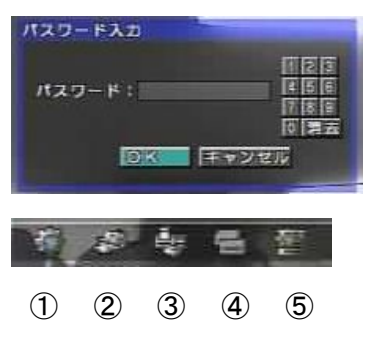

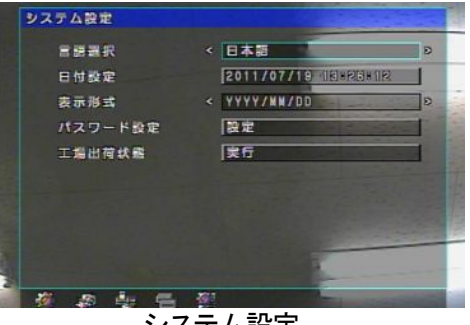

**システム設定** 

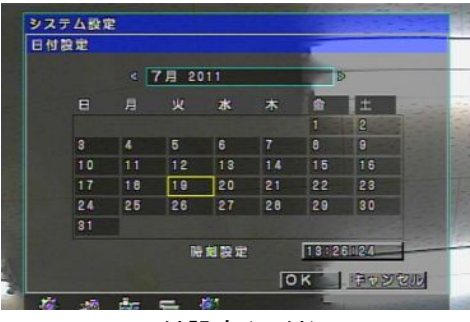

日付設定(日付)

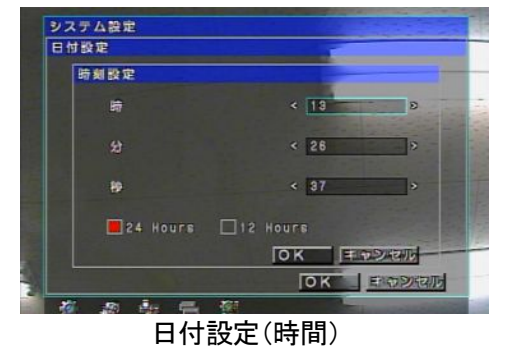

#### 表示設定

左右ボタンで、年・月・日の並び順を 3 種類の中から選んで下さい。

#### パスワード設定

「設定」でパスワード設定画面が表示されます。 「<」を選ぶとテンキーが表示されます。 それぞれの項目に数字を入力して、「クローズ」を 選んで下さい。 パスワードの有効/無効を決定して下さい。 赤くチェックが入っていれば有効、なければ無効で、 無効であればパスワード入力を要求されなくなります。

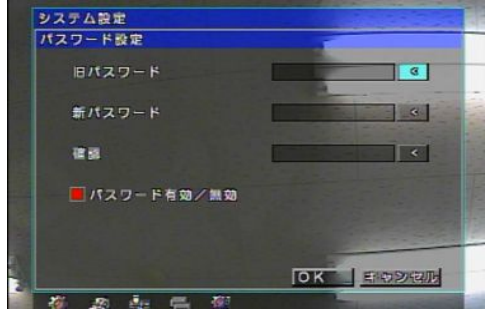

パスワード設定

#### 工場出荷状態

「実行」を選ぶと、確認画面が表示されます。

確認画面で「OK」を選ぶと、システムが工場出荷時の初期設定にリセットされます。

工場出荷時の初期設定は、以下の内容となっています。

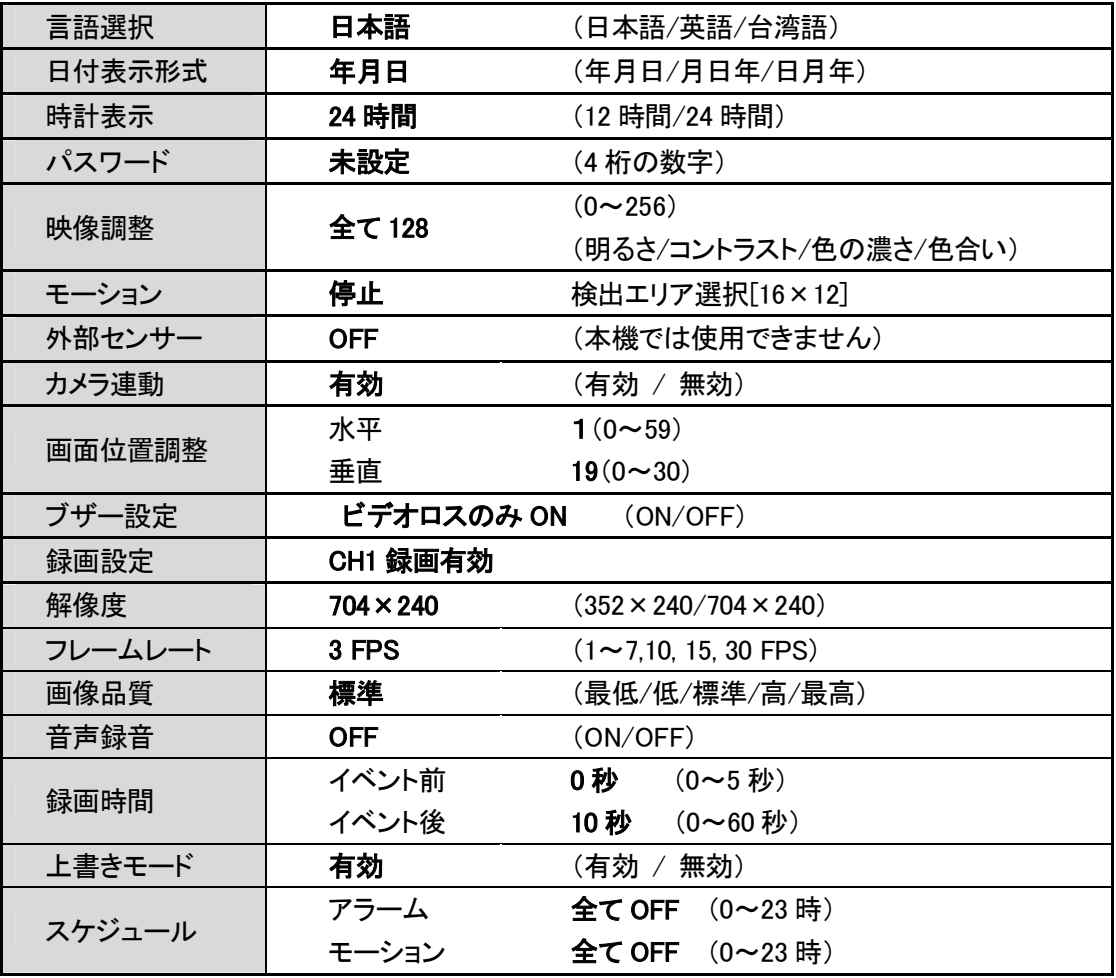

#### 2-2. カメラ設定

カメラ設定では、画質調整やモーション検知箇所の設定 などを変更できます。

#### カメラ名称

「カメラ名称」でキーボード画面が表示されます。 任意のカメラの名前を入力して下さい(14 字以内)。 入力後、「クローズ」を選んでキーボード画面を閉じて 下さい。

#### 映像調整

「映像調整」で詳細設定画面が表示されます。 画面の映像を見ながら、「明るさ」、「コントラスト」、 「色の濃さ」、「色合い」をそれぞれ左右ボタンで 調整して下さい。(0~255) 「OK」を選ぶと設定が保存されます。

#### モーション

「モーション」を選ぶと、モーション検知箇所を設定する 画面が表示されます。 左の画面上で、検知したい箇所を決定ボタンで選んで 下さい。(横 16×縦 12 マス) 全域でモーション検知を行う場合は、「全選択」を

選んで下さい。 「検知レベル」を左右ボタンで選択して下さい。

 $(0: 45 \sim 63:$ 高)

「OK」を選ぶと設定が保存されます。

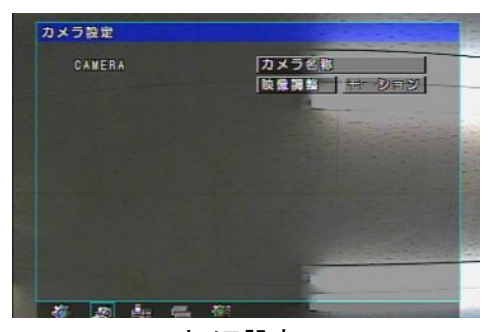

カメラ設定

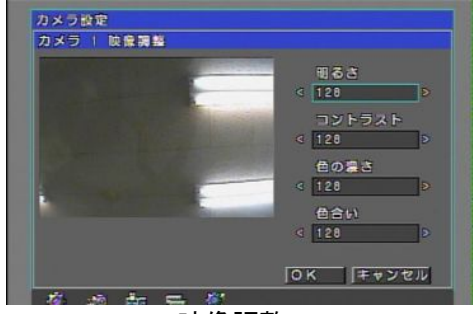

映像調整

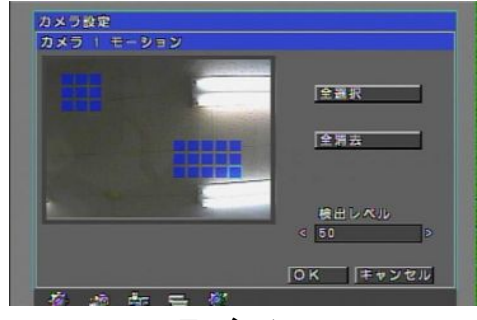

モーション

#### 2-3.機器設定

機器設定では、CF カードを初期化したり画面位置などの 設定を変更したりできます。

#### センサー設定

本機では使用しません。

CF カード初期化

「実行」を選ぶと確認画面が表示されます。 確認画面で「OK」を選ぶと CF カードが初期化され、

#### 録画された映像がすべて消去されます。

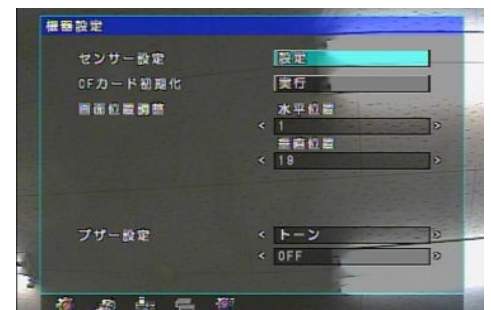

機器設定

※新しい CF カードもしくは PC でフォーマットした CF カードをフォーマットする際は CF カードを 抜いた状態で一度本機の電源を切り、電源投入前に CF カードを差し込んでから本機を起動 させフォーマットを行って下さい。

専用 Viewer ソフトは本機起動時に CF カード内に書き込まれます。電源投入中(起動中)に 新しい CF カードを差し込みフォーマットを行っても CF カード内には専用 Viewer ソフトは 書き込まれません。

画面位置調整

モニター出力時の画面の位置を調整します。

画面を見ながら、「水平位置」、「垂直位置」をそれぞれ左右ボタンで調整して下さい。

ブザー設定

設定を変更しないで下さい。初期設定では、ビデオロスが生じた際に本機底部の緑色 LED が点滅 するように設定されています。本機ではブザーは鳴りません。

提案設定

#### 2-4.録画設定

録画の解像度・フレームレートなどの設定変更ができま す。

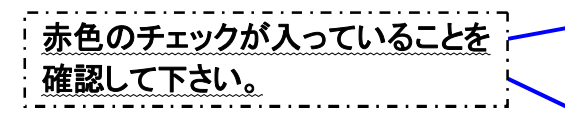

「CH1」の左のボックスに赤色のチェックが入っていないと、 録画が行われません。

「上書きモード」の左のボックスに赤色のチェックがないと、 上書き録画が行われません。

フレーム画義品  $10H1$  704x240 8 **PAGE**  $AXY>F$  $\epsilon$  0  $6 - 10$ 設定

録画設定

チェックが外れている場合は、「□CH1」にカーソルを合わせて決定ボタンを押して下さい。 赤色のチェックが入ります。

「口上書きモード」も同様に赤色のチェックを入れて下さい。

(初期設定では、「□CH1」、「□上書きモード」に赤色のチェックが入っています。)

#### 録画設定

画面右上の「設定」を選ぶと、CH1 録画設定画面が 表示されます。 左右ボタンで、以下の内容を設定して下さい。 解像度: 704×240/352×240 フレームレート : 1/2/3/4/5/6/7/10/15/30 画像品質 : 最低/低/標準/高/最高 「OK」を選ぶと設定が保存されます。

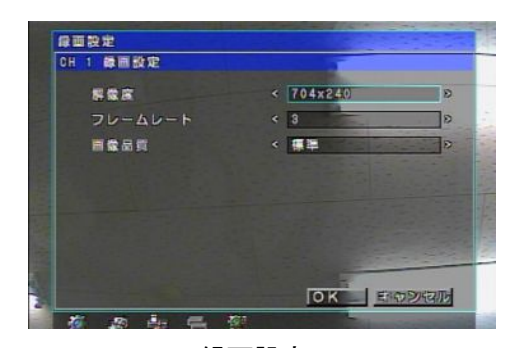

録画時間

録画設定

イベント(モーション検知等)があった際、その前後で映像を何秒録画するかを設定します。 イベント前(0~5 秒)、イベント後(0~60 秒)をそれぞれ左右ボタンで設定して下さい。

スケジュール

画面右下の「設定」を選ぶと、スケジュール設定画面が 表示されます。

#### ※本機ではアラームは使用できません。

モーション録画を行う場合、モーション録画を有効に する時間帯を選択して下さい。 有効になっている時間帯は青色で表示されます。 ※モーション録画を行うには、モーション検知箇所を

設定する必要があります。

「OK」を選ぶと設定が保存されます。

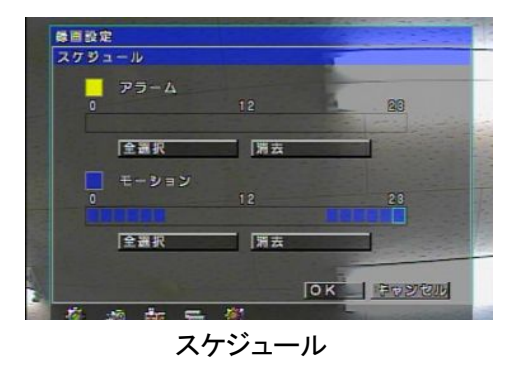

2-5.システム情報

本機の情報を確認できます。 「CF カード容量」、「CF カード残容量」、「F/W(ファームウ ェア)バージョン」を確認可能です。

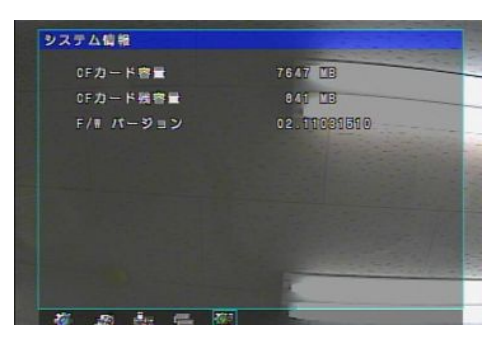

システム情報

#### 3.映像再生

本機を操作して、接続したモニター上で過去の映像を再生する ことができます。

ライブ画面で右ボタンを押すと、パスワード入力画面が表示され ます。設定したパスワードを入力して下さい。

初期設定は"パスワードなし"です。(パスワードを変更する際は、 6ページの「パスワード設定」を参照して下さい。)

パスワード入力後に時間検索画面が表示されます。 時間検索の画面下部のアイコンで、「時間検索」/ 「イベントサーチ」の切替ができます。

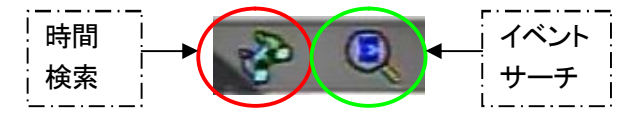

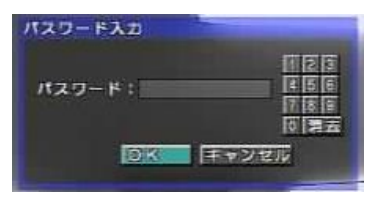

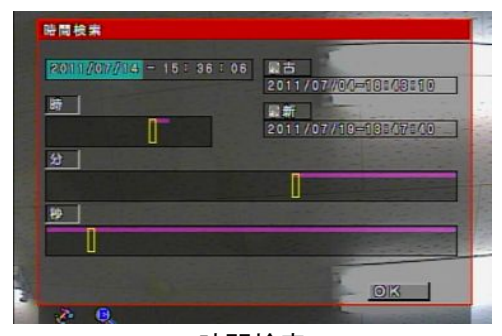

時間検索

#### 3-1.時間検索

日時から映像を検索する場合に使用します。

「最古」(CF カード内の最も古い映像)から「最新」(CF カ ード内の最も新しい映像)までの範囲で、映像の検索・再 生が可能です。

以下の手順で映像を検索して下さい。

- ・ 日付を選んで決定ボタンを押すと、カレンダーが表示 されます。カレンダー上で日付を選び、「OK」ボタン を押して下さい。
- ・ 時、分、秒をそれぞれ上下ボタンで設定して下さい。 (映像の存在する時刻がタイムバーに色つきで表示 されます。)
- ・ 「OK」を押すと、録画映像が再生されます。 映像再生時の操作は、以下のとおりです。

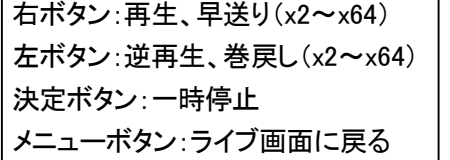

#### 3-2.イベントサーチ

モーション検知等のイベントが起こったログから映像を 検索する場合に使用します。

日付の左の「>」を選ぶとカレンダーが表示されるので、 イベントを検索したい日付をカレンダー上で選び、

決定ボタンを押して下さい。

イベントが表示されるので、番号を選択すると映像が 再生されます。

再生時の操作は時間検索と同じです。

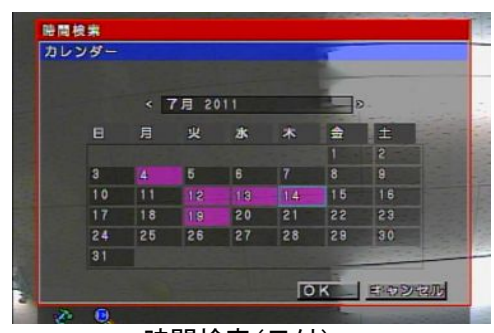

時間検索(日付)

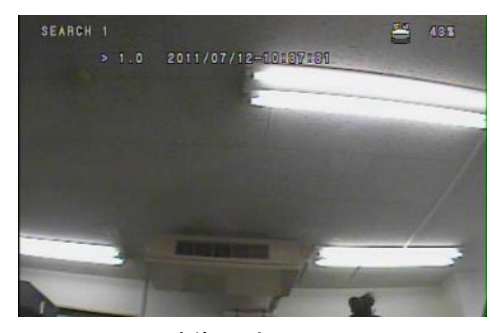

映像再生画面

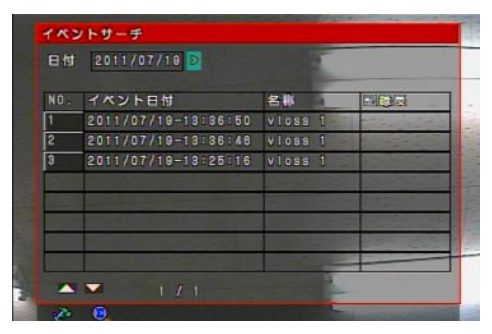

イベントサーチ

#### 4.PC 上での CF カード内の映像再生

本機では録画映像をすべて CF カードに記録します。 本機から CF カードを取出し、PC に CF カードを接続して PC 上で映像を再生することができます。 本機から CF カードを抜き挿しする際は、十分にご注意下さい。(4 ページ参照)

#### 4-1. Viewer ソフトの起動

ⅰ)Windows XP の場合

PC に CF カードを接続し、CF カードのフォルダにアクセス すると右のようなアイコンのアプリケーションがあります。 アイコンをダブルクリックすると、下のような映像検索ソフ ト(Viewer)が起動します。

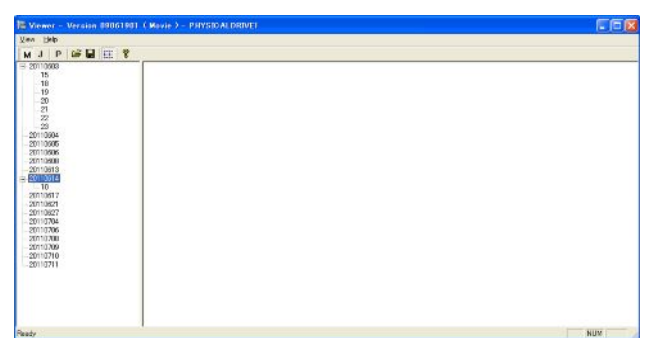

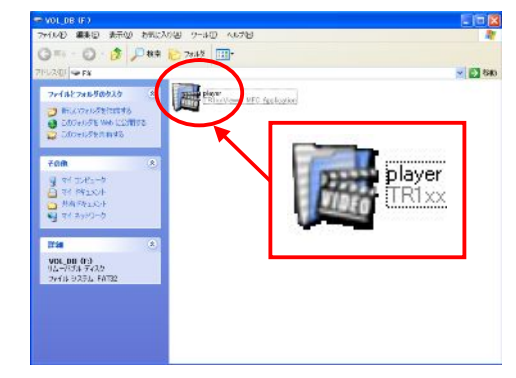

ii) Windows Vista / Windows 7 の場合

① CF カードのフォルダを開いて下さい。 「player」というファイル名のアイコン上で右クリックして、 「互換性のトラブルシューティング」を選んで下さい。

② 「トラブルシューティングオプションを選択して下さい」 というメッセージが表示されたら、「環境設定を使用する」 をクリックして下さい。

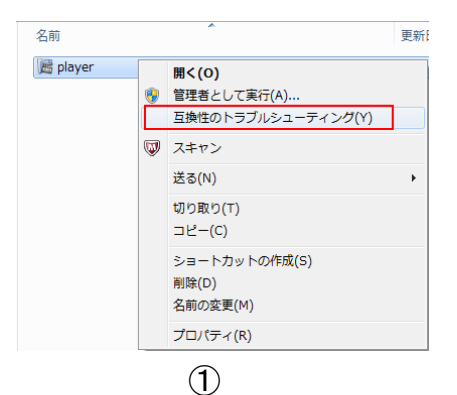

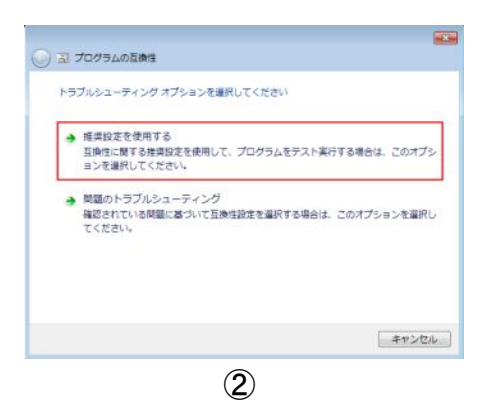

③ Windows 7 の場合は「プログラムの互換性設定をテス トします」というメッセージが表示されます。 「次へ」をクリックして下さい。

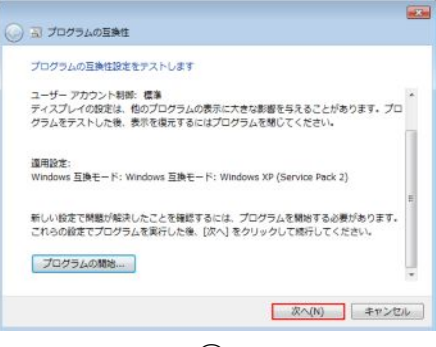

③

④ 「トラブルシューティングを完了しました。…」というメッ セージが表示されます。

「はい、このプログラムのこの設定を保存します」をクリッ クして下さい。

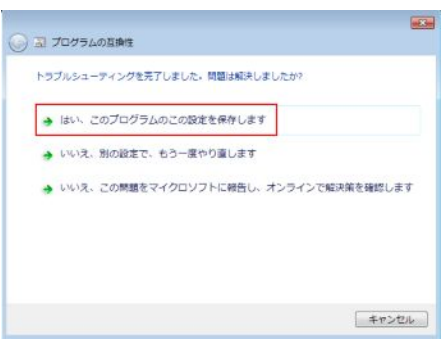

④

⑤ Windows 7の場合は右のような画面が表示されます。 「閉じる」をクリックして下さい。

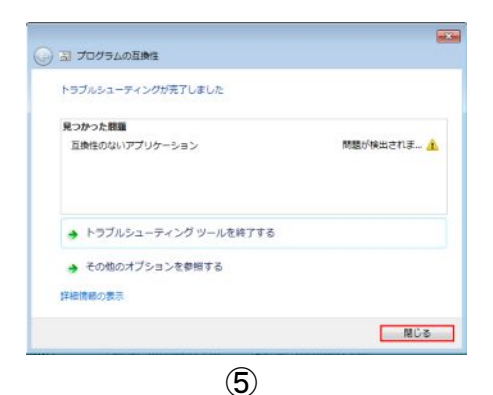

⑥ アプリケーション「player」上で右クリックし、「管理者と して実行」をクリックすると、映像検索ソフト(Viewer)が起 動します。

次回以降は、手順⑥のみでアプリケーションを起動でき ます。

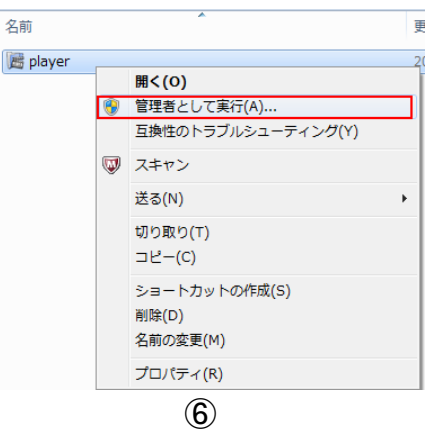

#### 4-2. Viewer の操作

i) 各アイコンについて

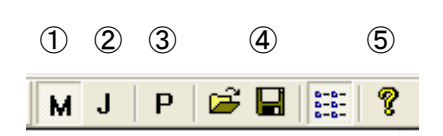

#### ⅱ)映像検索

本機で録画した過去の映像を検索します。

- ・ 「M」の文字のアイコンをクリックして下さい。
- ・ 画面左に日付が表示されるので、映像を確認したい 日付をクリックして下さい。
- ・ 日付の下に時間が表示されるので、映像を確認した い時間をクリックして下さい。
- ・ 画面右に「.movie」ファイルがいくつか表示されます。 ファイル名は以下のものを示します。

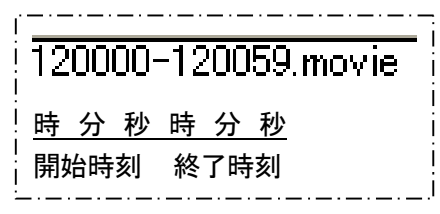

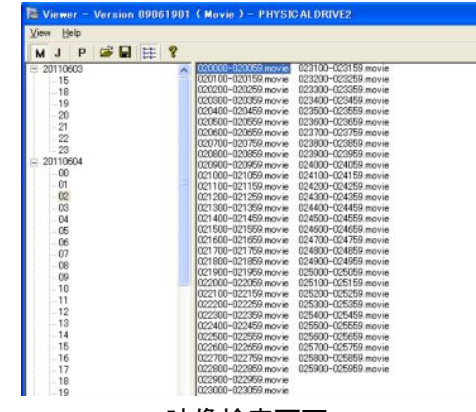

映像検索画面

- ※映像ファイルは 1 分ごとに分割されています。1 時間 の中に 60 のファイルがあります。
- ・ いずれかの「.movie」ファイルをダブルクリックすると、 映像が再生されます。
- ・ 表示中の映像をクリックすると映像が最大化されま す。
- ・ 画面下部のタイムバーは秒を示します。任意の秒を クリックすると、ジャンプします。
- ・ 再生中の操作は以下のとおりです。
	- ① 巻戻し(x2) ⑤ 再生
	- ② 1 秒戻し ⑥ 1 秒送り
	- ③ 逆再生 ⑦ 早送り(x2)
	- ④ 一時停止

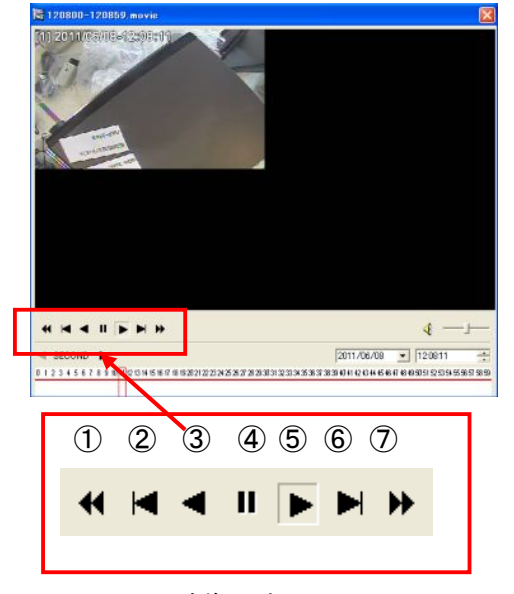

映像再生画面

・ 別のファイルの映像を見るときは一度再生画面を閉じ、再度「.movie」ファイルをダブルクリックし て下さい。

⑤ バージョン情報

① 映像検索 ② 静止画像検索 ③ Player 起動 ④ バックアップ

iii)映像のバックアップ

映像のバックアップは、以下の手順で行って下さい。

- ・ バックアップしたいファイルをクリックし、アクティブ状 態(ファイル名が青くなった状態)にして下さい。
- ・ バックアップアイコンをクリックして下さい。Backup ウ ィンドウが表示されます。
- · 「Camera」内において、「Cam1」のみにチェックを入れ て下さい。
- · 「Option」内において、「Original Aspect Ratio」のチェ ックを外して下さい。
- ・ 「Backup Path」内でバックアップ先のフォルダを指定 して下さい。
- ・ 「Start」をクリックするとバックアップがスタートします。 バックアップ完了後、「OK」をクリックして下さい。

ⅳ)静止画像検索

本機で撮影した過去の静止画像を検索します。

- 「J」の文字のアイコンをクリックして下さい。
- 映像検索と同様に日付・時間を検索して下さい。
- ・ 時間の下に分、その下に秒が表示されるので時・分・ 秒まで指定して下さい。
- ・ 右画面に「.jpg」ファイルがいくつか表示されます。確 認したいファイルをダブルクリックすると、画像が表示 されます。

#### ⅴ)静止画像のバックアップ

静止画像のバックアップは、以下の手順で行って下さい。

- ・ バックアップしたいファイルをクリックし、アクティブ状 熊(ファイル名が青くなった状態)にして下さい。
- ・ バックアップアイコンをクリックして下さい。 「フォルダの参照」が表示されます。
- ・ 保存先を指定し、「OK」をクリックすると画像が保存さ れます。

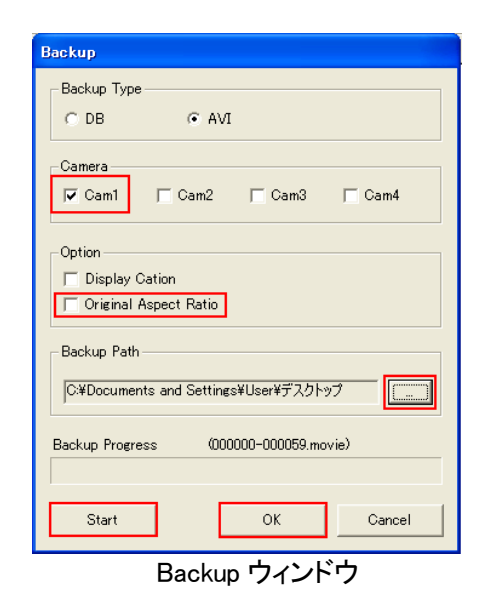

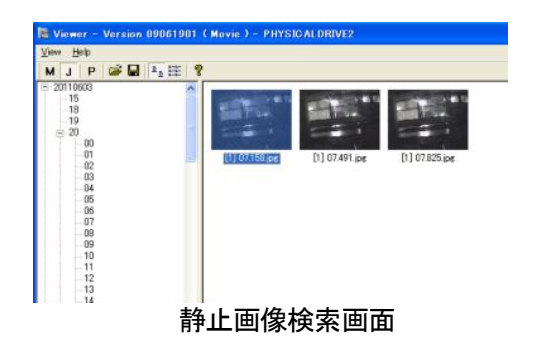

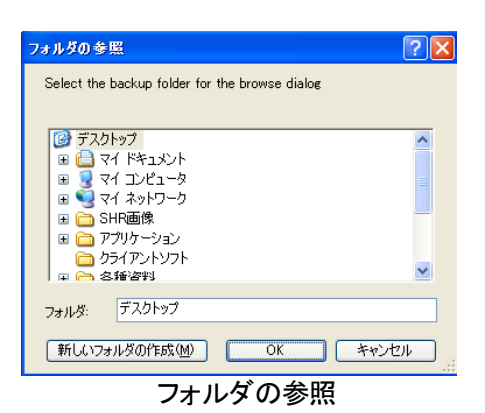

※バックアップ後の静止画像の補正

バックアップした静止画像は、垂直方向に縮小された形式で保存されます。 Windows の「ペイント」を使って、以下の手順で元のサイズに補正することができます。 (以下に示す手順および画像は Windows XP のものです。OS によって手順が異なる場合がありま す。)

- ① バックアップした画像のアイコン上で右クリックし、 「編集」をクリックして下さい。 「ペイント」が起動します。
- ② ツールバー「変形」の中にある「伸縮と傾き」をクリック して下さい。
- ③ 「伸縮」の「垂直方向」の値を「200」%に設定し、 「OK」をクリックして下さい。
- ④ 補正された画像をツールバー「ファイル」の中にある 「名前を付けて保存」で、指定したフォルダに保存して 下さい。

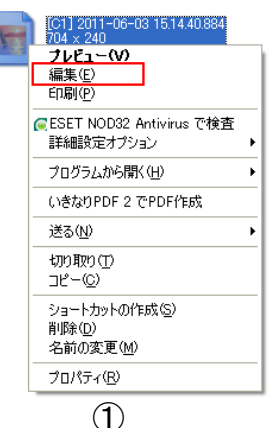

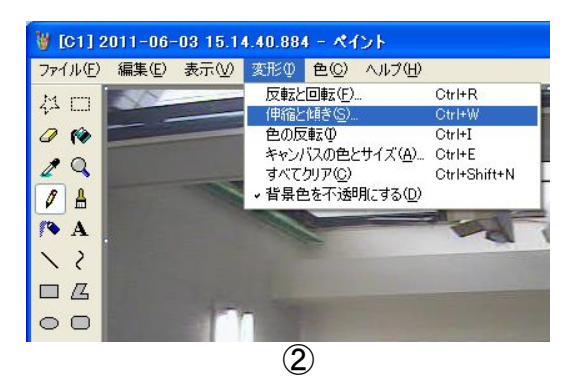

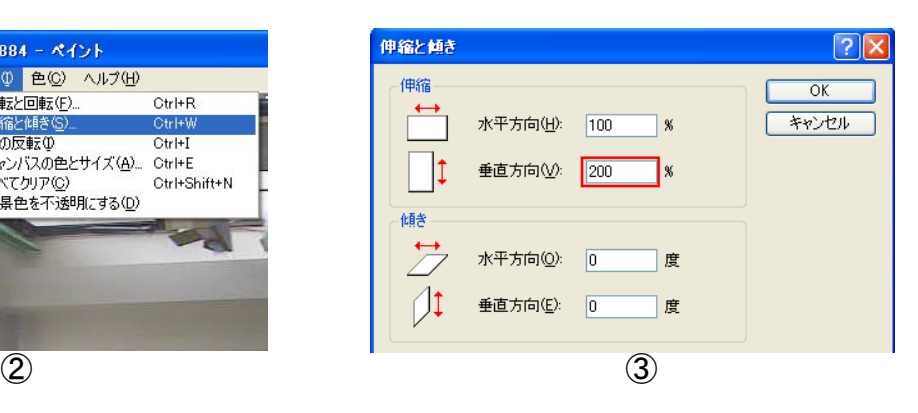

#### ⅵ)Player 起動

Player 画面から過去の映像を検索します。

- ⑤ 「P」の文字のアイコンをクリックして下さい。
- ⑥ 画面下部の日付・時刻を任意に選択し、再生アイコン をクリックするとその日時の映像が再生されます。
- ※ 画面下部のタイムバーにおいて、映像が存在する時 間帯に赤線が表示されます。
- ⑦ 再生中の操作は前述と同様です。

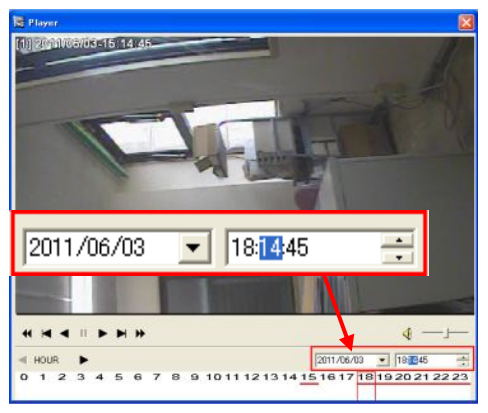

Player 画面

## 5.製品仕様

## 5-1.レコーダー仕様

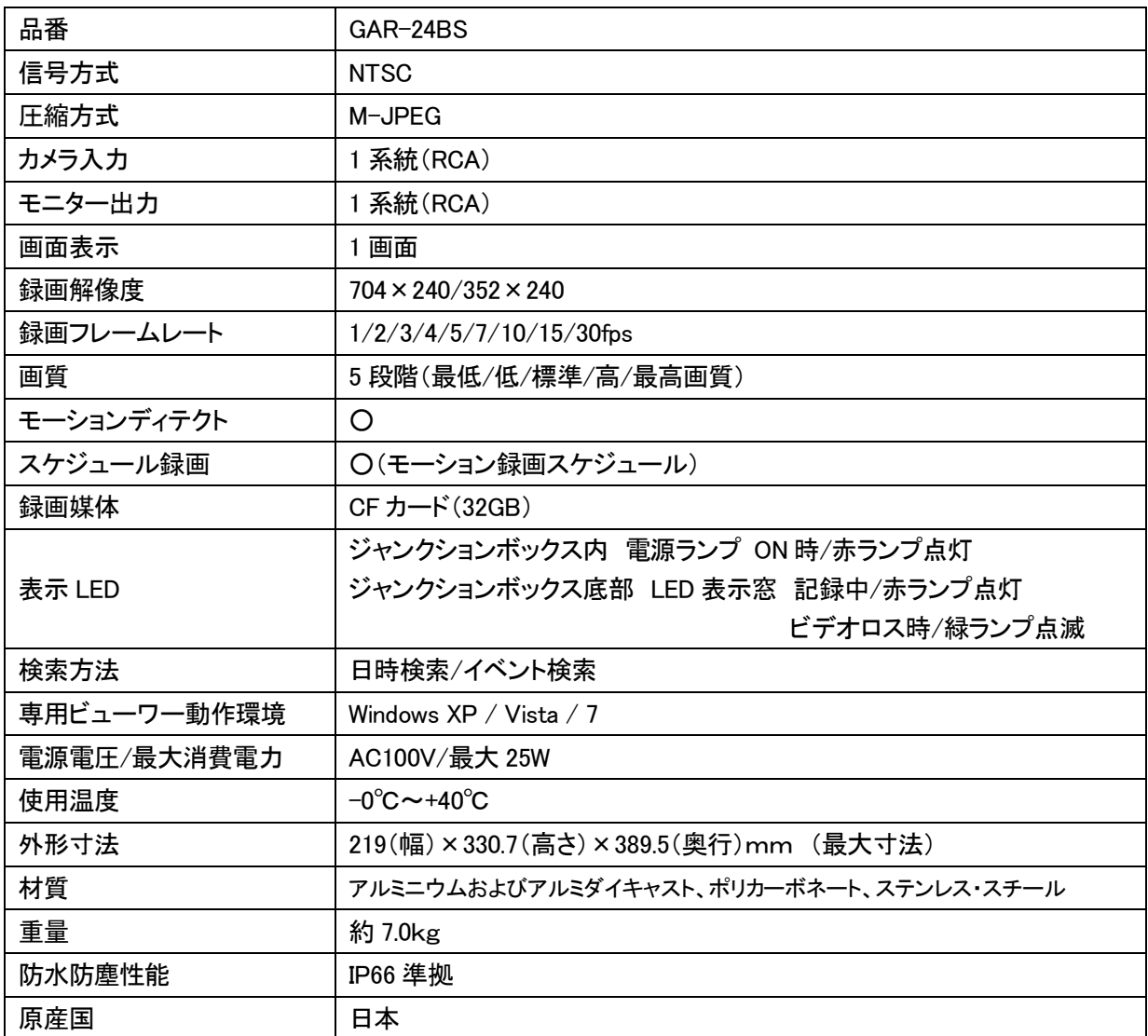

※仕様は改良の為、予告無く変更することがあります。

※壁面取付用のネジは付属されていません。別途ご用意下さい。

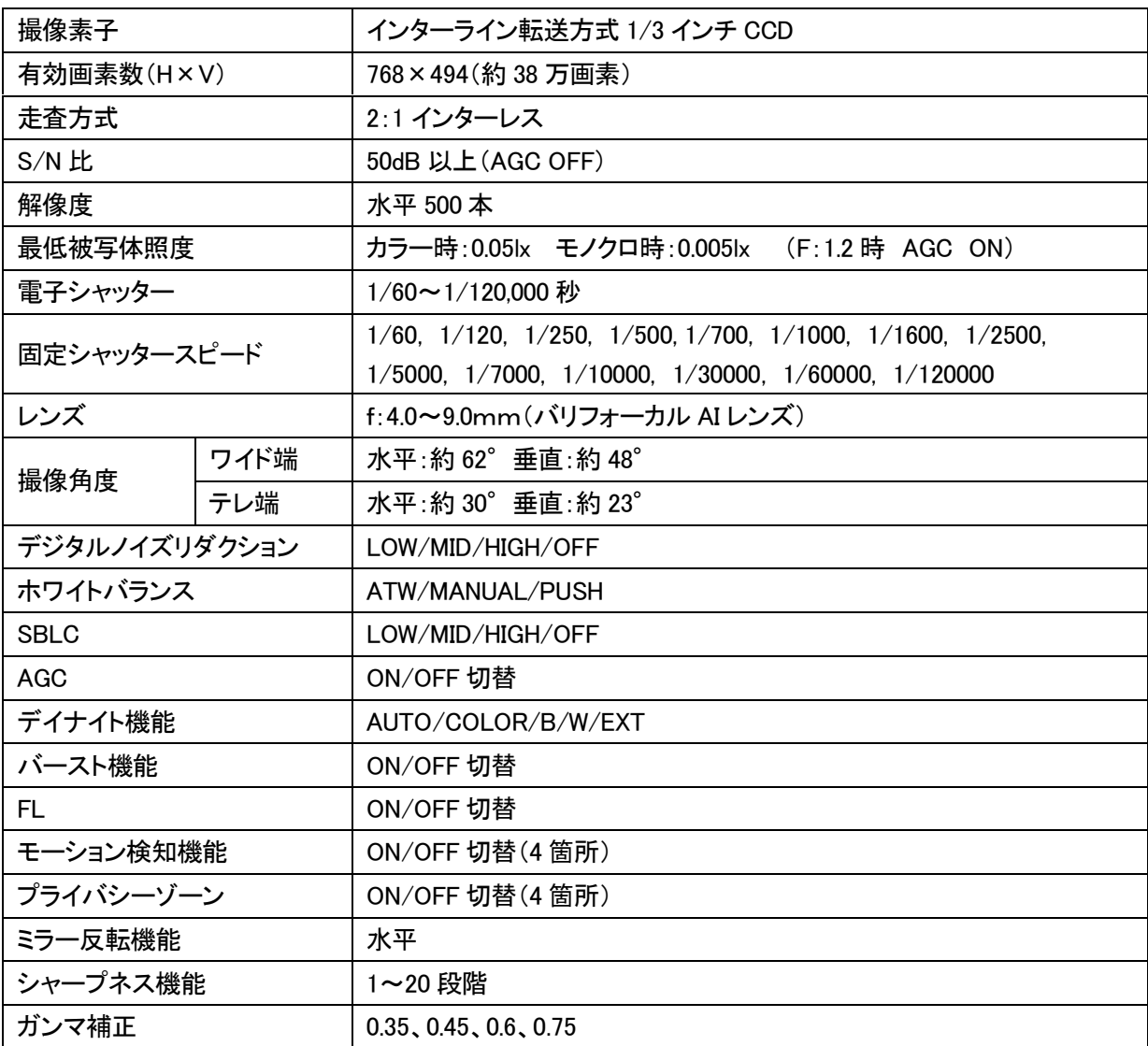

#### 5-2.カメラ仕様

※仕様は改良の為、予告無く変更することがあります。

## 6.録画時間表

#### 単位(時間)

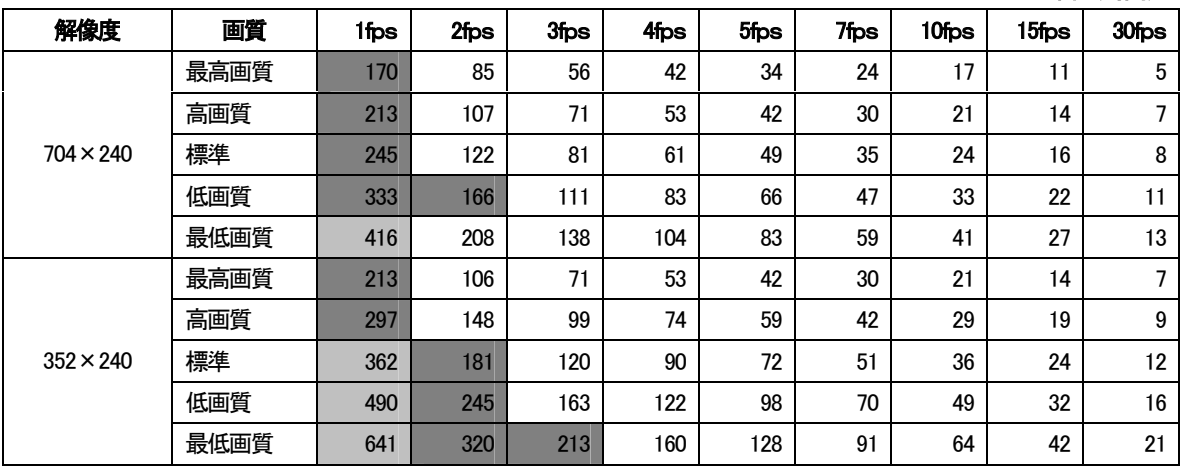

1週間

2 週間 - 計算条件:32GB CFカード(標準)

・上記の時間表は目安であり録画時間を保証するものではありません。

## 7.外形寸法図

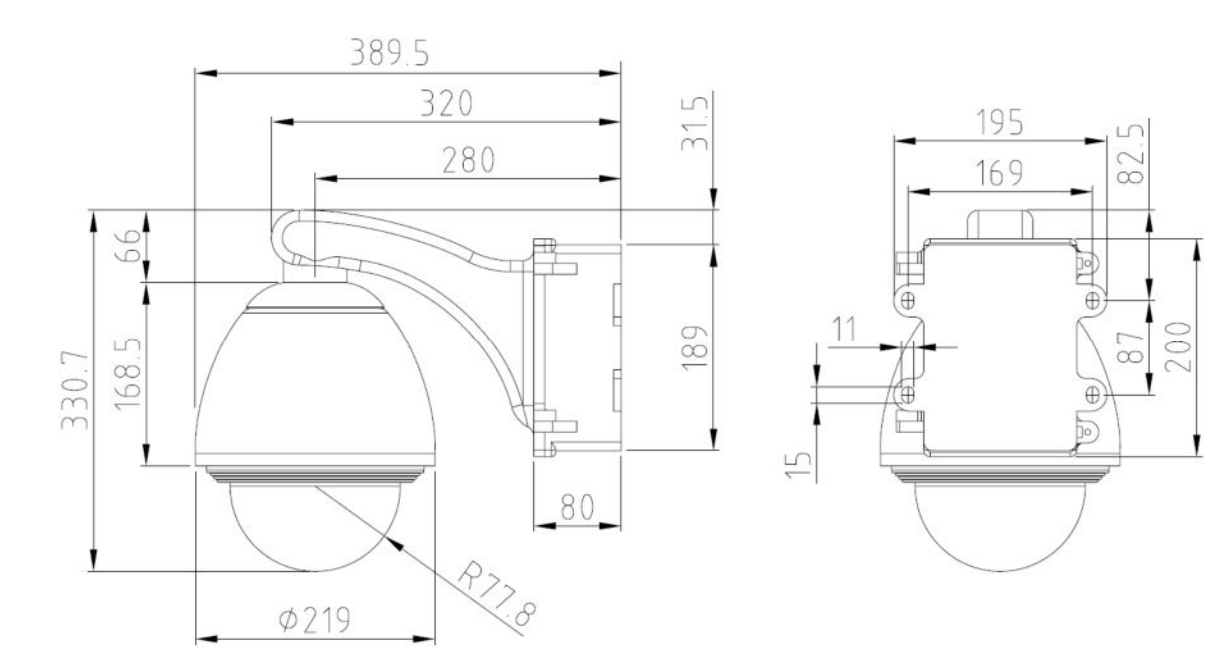

単位:[mm]

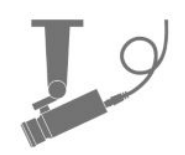

## 保証書

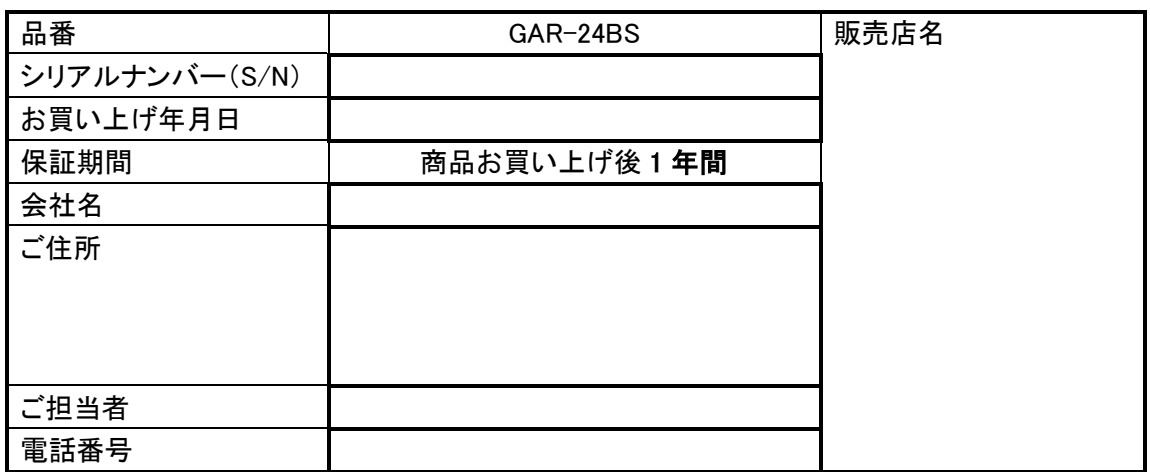

※ お願い:お買い上げ時に必ずご記入下さい。

※ 本書は大切に保存して下さい。再発行は致しません。

## <保証規定>

1. 取扱説明書に記載された正常な使用状態で保証期間中に万一故障を起こした場合、 無償にて修理致します。 販売会社もしくは弊社へ本ページを切り取ってお申し付け下さい。

## <保証条件>

次に該当する故障は保証期間であっても実費にて修理を申し受けます。

- 1. 取扱説明書にない誤った取扱い、不当な修理・改造を受けた製品の故障。 また故意・不注意による損傷に起因する故障。
- 2. 災害など不可抗力による損傷。
- 3. 本書上記項目に必要事項の記入がない場合。また本書の提示がない場合。

## <メンテナンスについて>

1. 防犯・監視用途でご使用の場合、定期的メンテナンス(点検・保守)をお勧め致します。 詳しくはお買い上げ販売店(又は工事店)にご確認下さい。

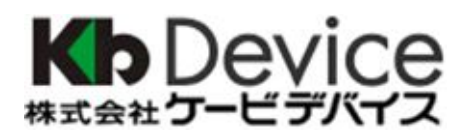

本社 〒600-8086 京都市下京区松原通東洞院東入本燈籠町 22 番地 2 TEL 075-354-3372 FAX 075-354-3382

製品の定格及びデザインは改良の為予告無く変更することがあります。

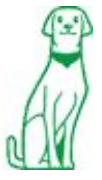